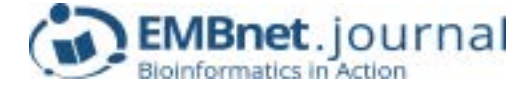

# **Technical Notes Technical Notes**

# **Set up your own bioinformatics server: Chipster in EGI Federated Cloud**

#### **Kimmo Mattila1 , Diego Scardaci2 , Marica Antonacci3 , Catalin Condurache4**

'CSC - IT Center For Science, Espoo, Finland; <sup>2</sup>EGI Foundation; <sup>3</sup>INFN, Bari, Italy; <sup>4</sup>Rutherford Appleton Laboratory, Oxfordshire, United Kingdom. Competing interests: KM none; DS none; MA none; CC none.

#### **Abstract**

Chipster is an easy to use data analysis platform for bioinformatics. It provides an uniform graphical interface for over 360 commonly used bioinformatics tools including several R/Bioconductor-based tools and standalone programs (*e.g.* BWA, TopHat). Chipster is based on a client-server system where the user runs locally a Chipsterclient that submits analysis tasks to a Chipster server. Even though Chipster is an open source tool, there is no public Chipster server that would be open for everybody. Due to that, a researcher needs to have an access to some of the existing Chipster servers to be able to use this platform. Alternatively, a researcher can set up his own Chipster server. In this paper, we describe how a Chipster server can be launched EGI Federated Could environment, that provides resources for all European researchers. With the instructions provided here, any European researcher can launch and manage his own Chipster server, suited for needs of a small research group or a bioinformatics course. The setup described here is based on a collaboration of several European instances.  ${\rm Chipster}^{\rm 1}$  is developed by CSC – IT Center for Science Ltd. in Finland. European Grid Infrastructure (EGI) has fitted <u>Chipster to cloud environment<sup>2</sup> and provides the cloud computing resources. Finally, Rutherford Appleton</u> Laboratory hosts the <u>CVMFS server</u>3 that provides the scientific tools and data sets for the Chipster servers running in EGI federated cloud.

# **1. Preparatory steps**

The EGI Federated cloud environment can be used from Linux or Mac OSX machines. In order to launch a Chipster server in EGI Federated Cloud, the machine that is used to manage the Chipster server must have the following tools and files installed: a valid personal X.509 certificate; rOCCI command line client for managing cloud computing environment; voms-proxy-init command to create proxy certificates; settings files to connect the VOMS server hosting chipster.csc.fi VO.

In addition, the manager of the Chipster server must join the chipster.csc.fi Virtual Organisation. The manager needs to do these preparatory steps only once. After that, Chispster servers can be managed with the FedCloud Chipster manager tool. Note that the endusers who wish just to use the Chipster server running in EGI Federated Cloud, do not need to do any of these preparatory steps.

## **1.1 Grid certificates and VO membership**

EGI Federated Cloud uses X.509 certificates for user authentication. Researchers from the member countries of GEANT network $4$  can use the [DigiCert certificate](https://www.digicert.com/sso) [service5](https://www.digicert.com/sso) to obtain a personal grid certificate. Users from other countries should use their local certification authorities. Once you have a grid certificate installed

**Article history** Accepted: 5 January 2017 Received: 18 January 2017 Published: 06 February 2017 in your browser, you can join the chipster.csc.fi Virtual Organisation(VO) in the VO home page<sup>6</sup>.

#### **1.2 Installing rOCCI and VOMS client**

The management of Federated Cloud resources is done using rOCCI, a ruby based implementation of OCCI standard. The authentication in EGI federated cloud is done using proxy certificates generated with command voms-proxy-init. The instructions to install these tools to your local machine can be found from EGI wiki site<sup>7</sup>. Once you have installed the rOCCI and voms-proxyinit commands, you must still define the connection to Chipster.csc.fi VO management server (VOMS). To do this, first create directory "/etc/grid-security/vomsdir/ chipster.csc.fi" and go to this directory:

```
mkdir /etc/grid-security/vomsdir/
chipster.csc.fi
cd /etc/grid-security/vomsdir/chipster.
csc.fi
```
[1](http://chipster.csc.fi)http://chipster.csc.fi [2 https://www.egi.eu/federation/egi-federated-cloud](https://www.egi.eu/federation/egi-federated-cloud) 3  [https://www.gridpp.ac.uk/wiki/RAL\\_Tier1\\_CVMFS](https://www.gridpp.ac.uk/wiki/RAL_Tier1_CVMFS) 4 <http://www.geant.org> 5 <https://www.digicert.com/sso> [6 https://voms.fgi.csc.fi:8443/voms/chipster.csc.fi](https://voms.fgi.csc.fi:8443/voms/chipster.csc.fi) 7 https://wiki.egi.eu/wiki/Fedcloud-tf:CLI\_Environment

© 2017 Mattila *et al.*; the authors have retained copyright and granted the Journal right of first publication; the work has been simultaneously released under a Creative Commons Attribution Licence, which allows others to share the work, while acknowledging the original authorship and initial publication in this Journal. The full licence notice is available at <http://journal.embnet.org>.

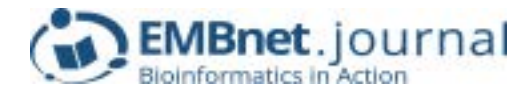

Then create a file "voms.fgi.csc.fi.lsc" that contains the following 2 lines:

/O=Grid/O=NorduGrid/CN=host/voms.fgi. csc.fi /O = G r i d / O = N o r d u G r i d / C N = N o r d u G r i d Certification Authority

If you already have file "/etc/vomses", move the file "/etc/ vomses" to "/etc/vomses/old\_vomses" (vomses will be a directory now). Create a file "chipster.csc.fi-voms.fgi.csc. fi" in "/etc/vomses" and write inside the following line:

"chipster.csc.fi" "voms.fgi.csc.fi" "/O=Grid/O=NorduGrid/CN=host/ voms.fgi.csc.fi" "chipster.csc.fi"

# **1.3 Obtaining keys and FedCloud\_ chipster\_manager**

FedCloud\_chipster\_manager is a help tool that can be used to manage Chipster instances in EGI Federated Cloud. It can be downloaded from the Chipster git-hub<sup>8</sup>. Some of the FedCloud\_chipster\_manager operations require that user provides encryption key pair that is used to access the virtual machine. The key pair can be created for example with command:

ssh-keygen -t rsa -b 2048 -f FedCloudKey

# **2. Managing Chipster server**

#### **2.1 Setting up VOMS proxy**

Before launching or managing virtual Chipster servers, you have to create a temporary proxy certificate that is used to authenticate to EGI Federated Cloud environment. If you have the voms-proxy-init command installed and a valid X.509 certificate in your ".globus" directory, you can create a temporary proxy certificate with command:

voms-proxy-init --voms chipster.csc.fi --rfc --dont verify ac

The command above asks the password of your certificate and creates a proxy certificate that is valid for 12 hours. Note that voms-proxy-init requires that you are using OpenJDK-based Java environment. Other Java environments cause error messages like: "Credentials couldn't be loaded".

## **2.2 Launching a Chipster server**

Once you have done all the preparations, you can launch a new Chipster Virtual Server with command (assuming you have the FedCloud\_chipster\_manager tool in your current working directory):

#### ./FedCloud chipster manager -key keyfile -launch

This launching command uses default values, for resources and user accounts linked to the Chipster. Option -volume\_size can be added to modify the size of the data volume (in gigabytes) that is used to store the data during the computing. The default size of the volume is only 20 GB, which is enough for testing, but for real usage a bigger data volume may be needed. By default, only one Chipster account (user: chipster, password: chipster) is created to a new Chipster server. A list of user accounts for a new Chipster server can be defined with option -users. The argument for this option should be a file containing a list of accounts in format:

user name: password: expiration date

The expiration date is defined with format: yyyy-mm-dd. For example file "accounts.txt" could look like following:

#### trng1:4eoU8hmx:2017-05-15 trng2:4eoU8hmx:2017-05-15

Note that these accounts are just Chipster server accounts, not Linux accounts that could be used to open terminal connections to the virtual machine. Launching a Chipster server with these accounts and 100 GB storage size could be done with command:

```
./FedCloud chipster manager -launch
-key FedCloudKey -volume size 100 -users
accounts. txt
```
The launching process can take tens of minutes. In the end the launching process prints out information about how the server can be accessed. For example:

---------------------------------------

You can now connect your virtual machine with command:

ssh -i FedCloudkey ubuntu@90.147.102.41

The Chipster server can be connected with URL: http://90.147.102.41:8081

The users can now use the URL to use the Chipster server while the ssh connection is intended for managing the Chipster server. Note that each Chipster server will get a unique IP address. The address is assigned by the cloud environment and it can't be set or modified by the user.

#### **2.3 Other management tasks**

In addition to launching Chipster servers, FedCloud\_ chipster\_manager tool can be used to manage an existing server. You can use FeCloud chipster manager with option -list, to list your virtual Chipster servers running in the EGI Federated Cloud. Option: -status makes FedCloud\_chipster\_manager to look for Chipster VMs launched by the user, and to check the status of the Chipster server running in the VMs found. In this

case, you must also use the -key option to define the key file, that was used to launch the server. The password for the key file is asked for each server to be connected. The option -restart makes FedCloud\_chipster\_ manager restart the Chipster server running in the given Federated Cloud VM instance. This option can be used for example to fix the server if the Chipster server is using internal IP address instead of public IP address. For example, restarting the Chipster server running in instance /compute/86b97ed5-e256-4bce-83b5 aa3a41920975 can be done with command:

```
./FedCloud chipster manager -key
FedCloudKey -restart
/compute/86b97ed5-e256-4bce-83b5-
aa3a41920975
```
To completely delete the virtual machine running in EGI Federated Cloud you can use option -delete:

#### ./FedCloud chipster manager -delete instance-ID

For more detailed management, you can open a terminal connection to the virtual machine and apply the instructions in the Chipster technical manual<sup>9</sup>.

#### 9 <https://github.com/chipster/chipster/wiki/TechnicalManual>

# **3. Using your Chipster server in EGI Federated Cloud**

The Chipster Virtual organisation can provide only limited resources for the Chipster user community. By default, the FedCloud\_chipster\_manager starts a Chipster server on a virtual machine that has 4 computing cores with a total of 8 gigabytes of memory. This is not much, but it should be enough to serve the needs of a small research group (only a few simultaneous users). If you wish to use a larger virtual machine, please contact the Chipster VO manager. Once launched, the server can be kept up and running as long as the data processing continues. This can be weeks or months, but finally the Chipster server should be shut down by the owner of the server.

If your server has been running longer than 4 months, the VO manager can ask the owner of Chipster server to send a report about the usage of the server. When using the Chipster in EGI Federated Cloud, you should remember that the intermediate data at the servers is not back-upped. If you need to rebuild your Chipster server, the data in the previous version will be lost when the old version is removed. Further, you should remember that current setup for running Chipster in EGI Federated Cloud is still under testing and development. We do not guarantee uninterrupted access to the resources at all times.

|                                                                                                    |   | Chipster 3.6.2 (build 1447)                                                                                                    |                |           |                |                                             | $  x$                                              |
|----------------------------------------------------------------------------------------------------|---|----------------------------------------------------------------------------------------------------|----------------|-----------|----------------|---------------------------------------------|----------------------------------------------------|
| View Warkflow Help<br>Ble Edit                                                                                                    |   |                                                                                                    |                |           |                |                                             |                                                    |
| <b>Dutacets</b>                                                                                                    |   | <b>Analysis tools</b>                                                                                                    |                |           |                |                                             |                                                    |
| <b>Datasets</b><br>Ci control chr. 1 parted bars<br>in control chr. 1, sorted bars ball<br>Ill treatment chr. 1 sorted barn<br>le treatment.chr. 1. sorted barn bar<br>mars? - summits bed<br>III mars2-peaks tsy<br>TE mars2, model pdf<br>mars2-peaks.bed<br>TJ mars2-log.tid<br>TJ mars2, narrowpeak.bed. | ٠ | Microarrays NGS Misc<br>Cuality control.<br>Preprecessing<br><b>Biblion</b><br>B Matching sets of general regions<br>· Abstraction<br>Warlanty<br><b>B FP4A</b> 160<br>B miRNA-teg<br>- ChP, DNase, and Nethul-seq.<br>$+044 - 160$                                                                                                    | <b>SE</b><br>۰ |           |                | <b>Elisa personant</b><br><b>BEEFE THIS</b> | Usin Br<br><b>STATION FIRM STORY FROM BUILDING</b> |
| <b>Werkflow</b><br><b>QQ</b> REA<br>hard, said (north, and)<br>sia bell in the burse on the one can see<br>Die Port and Section Inc. (and the<br>ar level as                                                                                                    |   | Visioni is atoom<br>Example sessions/ChiPseq_STAT1_peaksPathwaysMotifs<br>This session owners STAT1 binding sites using CHP and input sample of<br>IRH-gamma stimulated HeLa cets (Razowsky et al 2009). In order to keep the<br>session small, crity reads from chromosame 1 were used. If you visualize the<br>EAM files in the genome browser, note that the reach were allored using the<br>hold version of the human geneme.<br>-peaks were called with MACS2 using both samples. In order to demonstrate<br>how important it is to have a control sample in order to reduce false pasitives.<br>peaks were called also with the ChP sample signs.<br>«peaks were filtered for p-value, length and height.<br>-fitured peaks were analyzed for common sequence moth, and the motifs were<br>matched against the BSPAR databases of know THIS.<br>«genes nearest to the filtered peaks were retrieved, annotated and analyzed for<br>pathway enrichment using ConsensuspathDB and CO. Note that the parhway<br>results are not retable in this case as sely genes than chromosome 3 were used. |                |           | $  +$ $+$      | <b>Z</b> Distact:                           | X-Link                                             |
| Conserved to 90,147,107,111                                                                                                    |   |                                                                                                    |                | View Jobs | 0 lobs running |                                             | Used memory 115M / ECOM                            |

**Figure 1.** Chipster client started from a Chipster server running in EGI Federated Cloud.